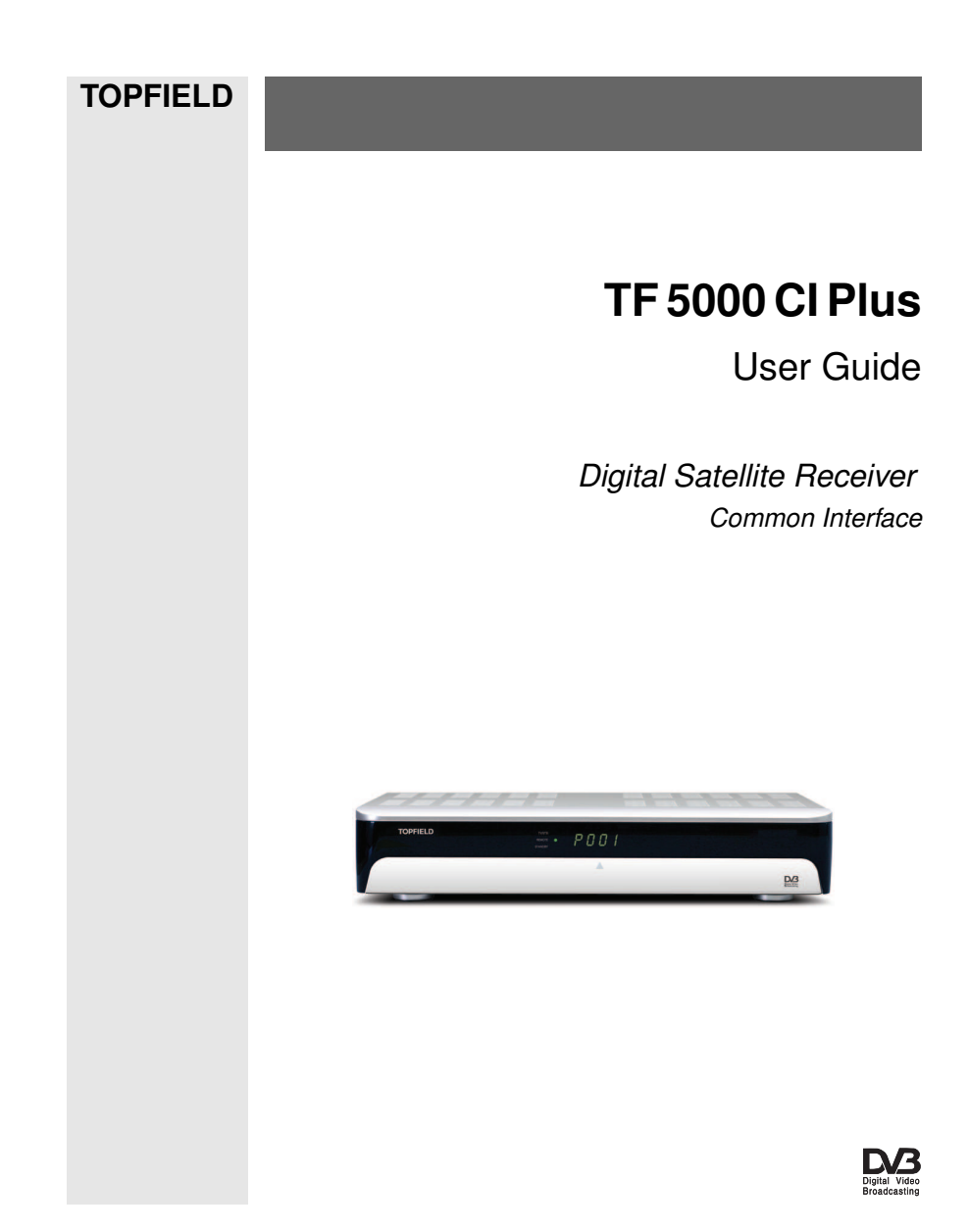

Download from Www.Somanuals.com. All Manuals Search And Download.

# **Contents**

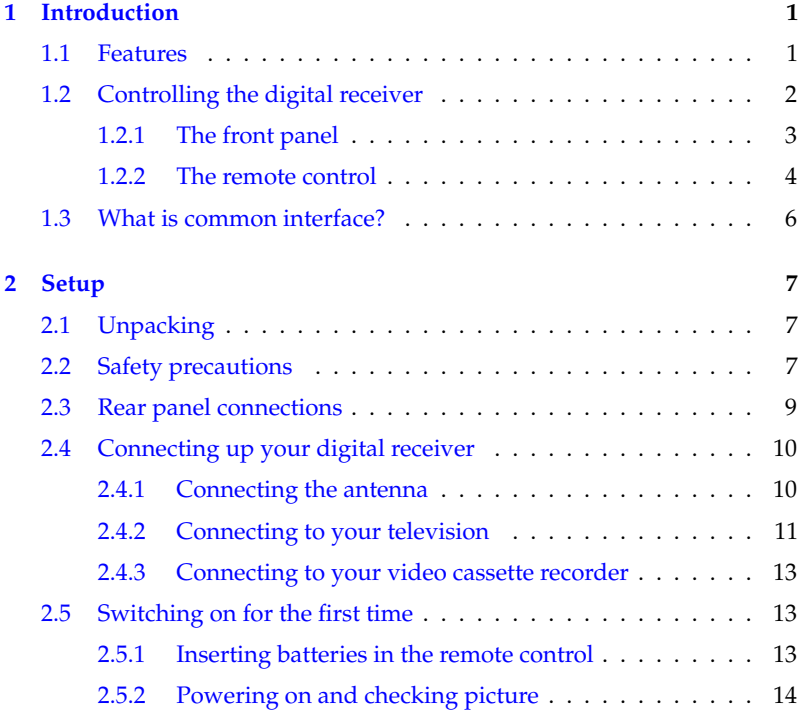

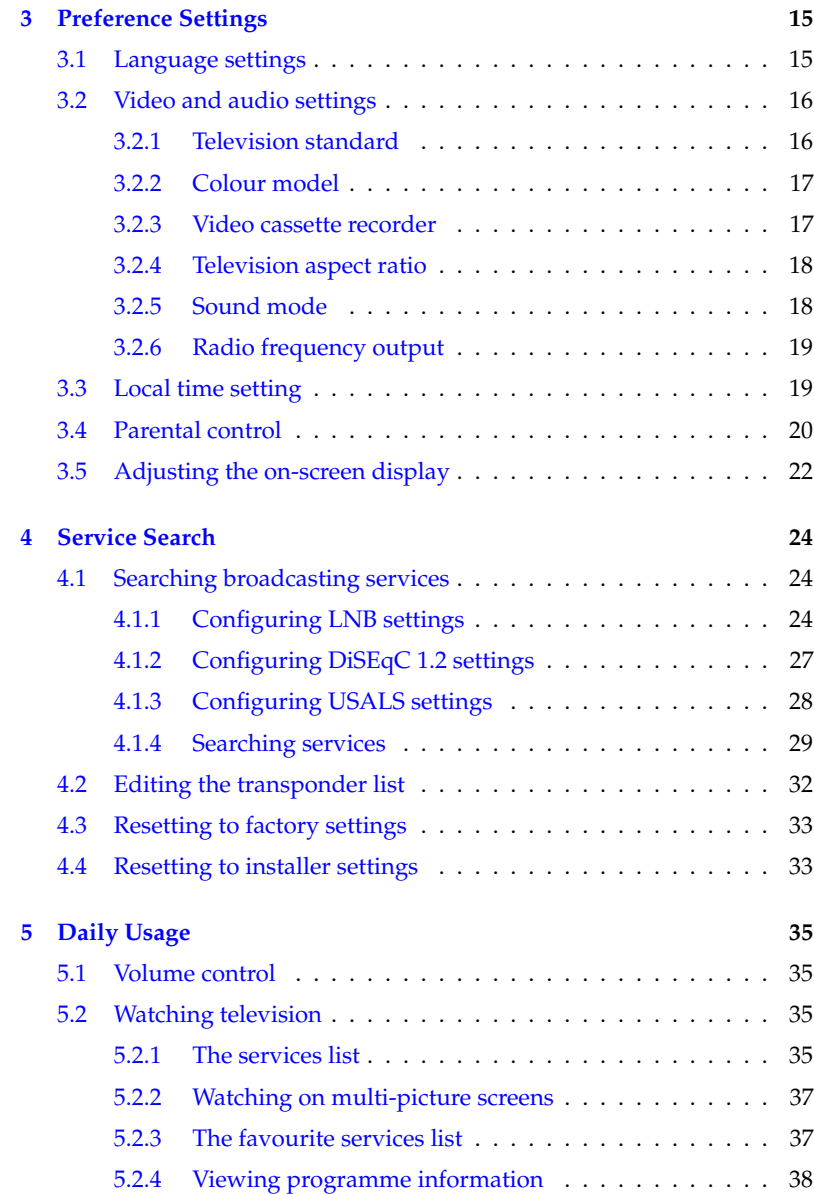

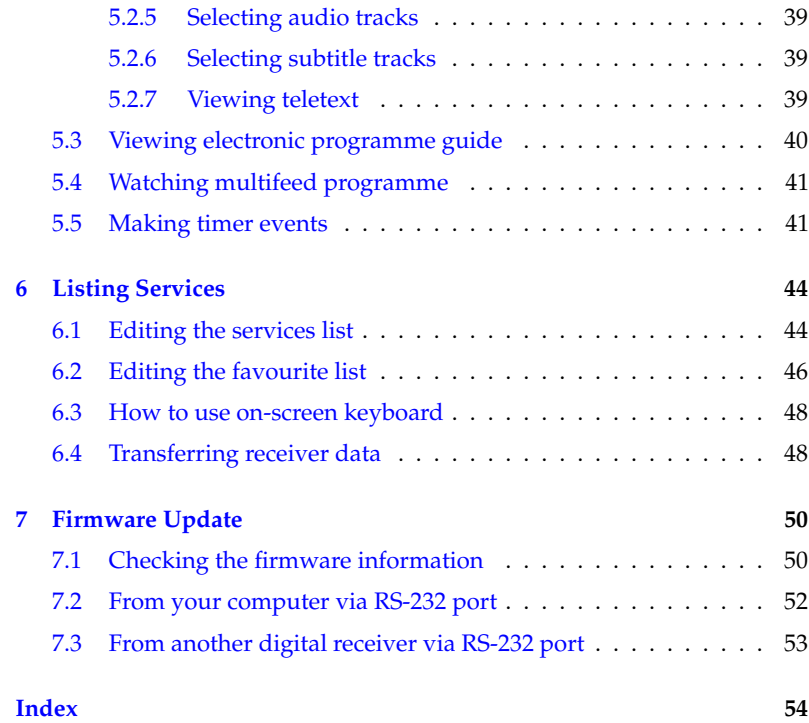

Download from Www.Somanuals.com. All Manuals Search And Download.

## **Chapter 1**

## <span id="page-6-2"></span>**Introduction**

<span id="page-6-0"></span>The TF 5000 CI Plus digital receiver is fully compliant with the international Digital Video Broadcasting (DVB) standard, and can receive digital broadcasts. For its operation you need an antenna, which must be installed appropriately.

#### **NOTE**

In general we equate a channel with a frequency. Unlike analogue broadcasts, however, digital broadcasts are not all assigned to their own frequencies; instead, multiple television broadcasts are transmitted through a single frequency. The frequency in digital broadcasting is usually called transponder. To reduce confusion in this manual, the word **service** is preferably used than **channel** as a term to indicate one television or radio broadcast.

#### **1.1 Features**

<span id="page-6-1"></span>The TF 5000 CI Plus digital receiver has the following features:

• Supports DiSEqC 1.0, DiSEqC 1.1, DiSEqC 1.2 and US-ALS.

- Can store up to 5000 television and radio services.
- You can edit the services list.
- You can create favourite lists of your favourite services.
- You can view information about the current television or radio programme.
- Has an electronic programme guide that provides an overview of scheduled programmes.
- You can update the firmware of the digital receiver to the latest version, provided by the manufacturer.

## **1.2 Controlling the digital receiver**

<span id="page-7-0"></span>The digital receiver can be operated with the remote control and the buttons on the front panel.

#### **NOTE**

When the digital receiver is off but plugged into a wall outlet, we say that it is in standby mode; on the other hand, when it is on, it is in operation mode. Even when you are not using the digital receiver, you should keep it plugged into a wall outlet to be in standby mode so that it can run timer events at any time.

#### **1.2.1 The front panel**

<span id="page-8-0"></span>The front panel of the digital receiver has buttons to control the digital receiver, and specific lamps and a display to indicate its status. The following indicates what they mean.

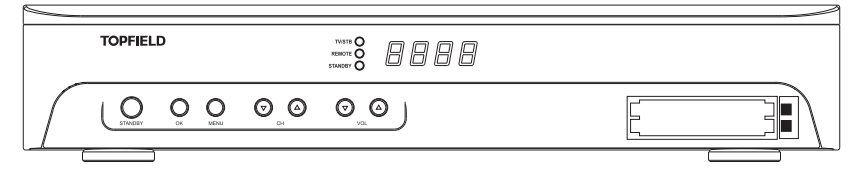

Push the  $\blacktriangle$  mark on the center of the front panel to open the flap.

- TV/STB lamp lights up while your video recorder operates instead of the digital receiver. See § [3.2.3](#page-22-1) for more details.
- REMOTE lamp lights up whenever you press a button on the remote control.
- STANDBY lamp lights up while the digital receiver is in standby mode.
- Front display displays the current time in standby mode, and displays the current service in operation mode.
- STANDBY button switches the digital receiver between standby mode and operation mode.
- OK button displays the services list. See  $\S$  [5.2.1](#page-40-3) for more details. It is also used to select a menu item.
- MENU button displays the main menu. It is also used to return to the previous menu from a submenu.
- **CHANNEL**  $\nabla$ ,  $\triangle$  buttons switch to previous or next service. They are also used to navigate in menus and interactive screens.
- VOLUME  $\nabla$ ,  $\triangle$  buttons decrease or increase the volume. They are also used to change values for menu options.

#### <span id="page-9-1"></span><span id="page-9-0"></span> $\circledR$ 1 14 15  $\mathbb{Z}$  $\circledcirc$  $(m)$ 2 16  $\overline{\textcircled{2}}$  $\overline{1}$  $\overline{\textbf{(3)}}$  $\overline{(5)}$  $\binom{6}{}$  $\overline{4}$ 3  $\sqrt{7}$  $\overline{\mathcal{S}}$  $\bigcirc$  $\overline{\odot}$ (FAV)  $\bigcirc$ 4 - 17 8  $\sqrt{P+}$ 5 (GUIDE)  $-18$ MEN 6  $7 \longrightarrow (v \cdot)$  (ok)  $v \cdot$ )  $\longleftarrow$  7 8  $\boldsymbol{i}$ 19 9  $\overline{P}$  $20$  $21$ (4? (⊜) 10 c  $22$ M1  $\overline{\text{SAT}}$   $\overline{\text{N/F}}$ 23 11 12  $(F2)$  $(F3)$ 13 (UHF  $\circledcirc$ 24

- **1.2.2 The remote control**
- $\odot$   $\odot$  button switches the digital receiver between standby mode and operation mode.
- 2  $\textcircled{2}$  switches the output of the TV SCART socket between the digital receiver and the device connected to the VCR SCART socket. See § [3.2.3](#page-22-1) for more details.
- <sup>3</sup> Numeric buttons are used to enter a service number for service change or to specify values for menu options.
- $(4)$   $\odot$  switches between the current service and the previously viewed one.
- $\circled{5}$   $\circ$ ✂ MENU displays the main menu. It is also used to return to the previous menu from a submenu.
- <sup>6</sup> ✄ ✂  $\overline{OK}$  displays the services list. See § [5.2.1](#page-40-3) for more details. It is also used to select a menu item.
- $\circledR$ ✂  $\overline{a}$  $\overline{V}$   $\overline{V}$   $\overline{V}$   $\overline{V}$ ✂  $\mathbf{r}$  $\underline{V+}$  buttons decrease or increase the volume. They are also used to change values for menu options.
- <sup>8</sup> ✄ ِ<br>ِ  $\overline{a}$ P−), (F ✂  $\overline{a}$  $\overline{P+}$  buttons switch to previous or next service. They are also used to navigate in menus and interactive screens.
- <sup>9</sup> ✄ ✂  $\overline{\text{EXIT}}$  is used to exit the current screen.
- $10$   $\odot$  is used to select an audio track and a sound mode, or a video track of multifeed programme.
- $\overline{10}$  (i ✂  $\overline{M1}$  displays multi-picture screen. See § [5.2.2](#page-42-0) for more details.
- <sup>12</sup> These buttons have different functions per menu. They will be guided by on-screen help.
- <sup>13</sup> ✄ ✂  $\underline{\text{UHF}}$  displays the radio frequency setting menu. See § [3.2.6](#page-24-0) for more details.
- <sup>14</sup> mutes the sound. Press again to switch it back on.
- <sup>15</sup> pauses live television.
- <sup>16</sup> switches between television services and radio services.
- <sup>17</sup> ✄ ✂ FAV displays the favourite lists.
- <sup>18</sup> ✄ ر GUIDE) displays the electronic programme guide.
- $9$   $\odot$  displays the service information box. It is also used to display more information about a programme.
- $\circledcirc$  is used to select a subtitle track.
- <sup>21</sup> displays teletext.
- <u>දුව</u> ( ✂ SAT displays the satellite list.
- <sup>23</sup> ✄ ✂  $\overline{N/P}$  switches television standard between PAL and NTSC. However, this button may not be used in some models. See § [3.2.1](#page-21-1) for more details.
- $(29 \circledcirc)$  is used to set a sleep timer.

## **1.3 What is common interface?**

<span id="page-11-1"></span><span id="page-11-0"></span>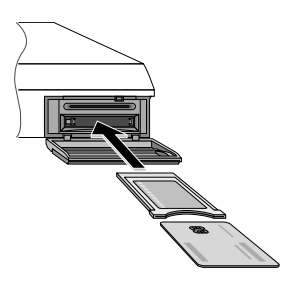

Some broadcasts are scrambled so that only paid subscribers can enjoy them. Scrambled services can only be viewed with a Conditional Access Module (CAM) and a subscription card belonging with the scrambling system.

Common Interface (CI) is the slot on a digitial receiver into which a conditional access module may be insterted. The front of the digital receiver has two common interfaces.

To watch a pay service, you should take the following steps:

- 1. Purchase a conditional access module and a subscription card for the pay service you want to watch.
- 2. Insert the subscription card into the conditional access module.
- 3. Insert the conditional access module into a common interface on the front of the digital receiver.

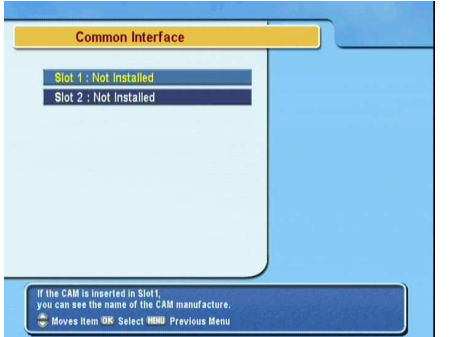

To view the information about the module and subscription card inserted into the digital receiver, select the Common Interface menu. You should see a screen like the left figure.

## <span id="page-12-0"></span>**Chapter 2**

# **Setup**

## **2.1 Unpacking**

<span id="page-12-1"></span>Before going any further, check that you have received the following items with your digital receiver.

- Remote control unit
- Two batteries for the remote control (AAA 1.5,V)
- A copy of this user guide

#### **NOTE**

<span id="page-12-2"></span>Accessories may vary according to your local area.

### **2.2 Safety precautions**

Please read carefully the following safety precautions.

• The mains power must be 90 to 250 volt. Check it before connecting the digital receiver to the wall outlet. For the power consumption of the digital receiver, refer to Table [2.1.](#page-13-0)

**7**

- <span id="page-13-2"></span>• The wall outlet should be near the equipment. Do not run an extension lead to the unit.
- Do not expose the digital receiver to any moisture. The digital receiver is designed for use indoors only. Use dry cloth when cleaning the digital receiver.
- Place the digital receiver on a firm and level surface.
- Do not place the digital receiver close to heat emitting units or in direct sunlight, as this will impair cooling. Do not lay any objects such as magazines on the digital receiver. When placed in a cabinet, make sure there is a minimum space of 10 centimetres around it. For the physical specification of the digital receiver, refer to Table [2.2.](#page-13-1)
- Protect the power cord from being walked on or pinched. If the wires are exposed or the cord is damaged, do not use the digital receiver and get the cord replaced.
- Never open the digital receiver casing under any circumstances. The warranty will be void.
- <span id="page-13-0"></span>• Refer all servicing to a qualified service technician.

#### **Table 2.1: Power specifications**

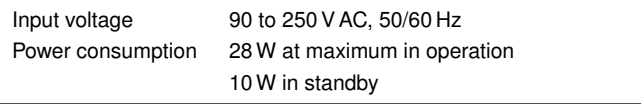

#### <span id="page-13-1"></span>**Table 2.2: Physical specifications**

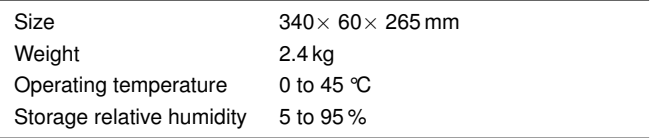

## **2.3 Rear panel connections**

<span id="page-14-1"></span><span id="page-14-0"></span>The TF 5000 CI Plus has some connections on the back panel.

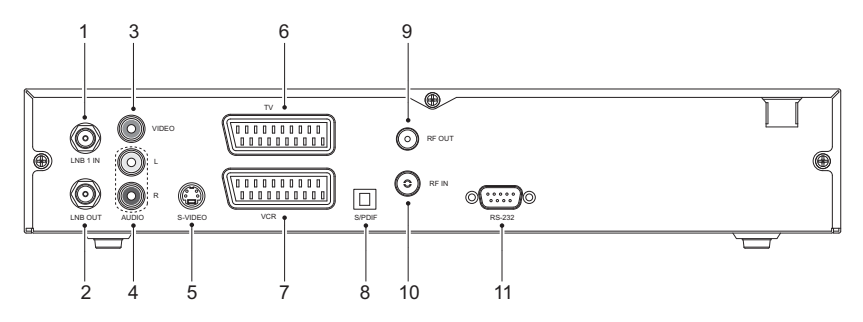

Check what connections your television set has in comparison with the digital receiver.

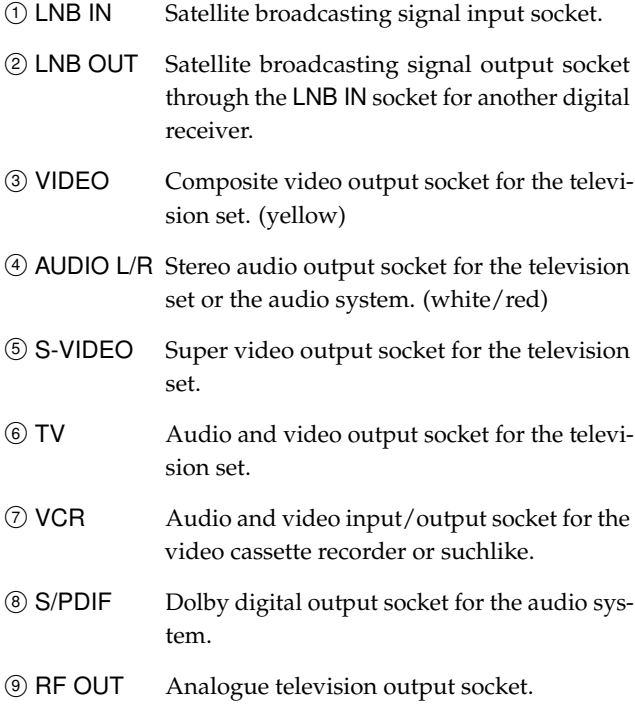

<span id="page-15-2"></span>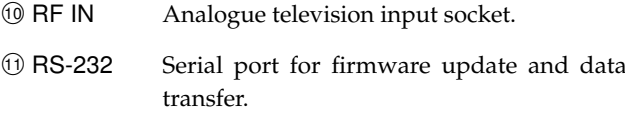

#### **Table 2.3: Connectors specifications**

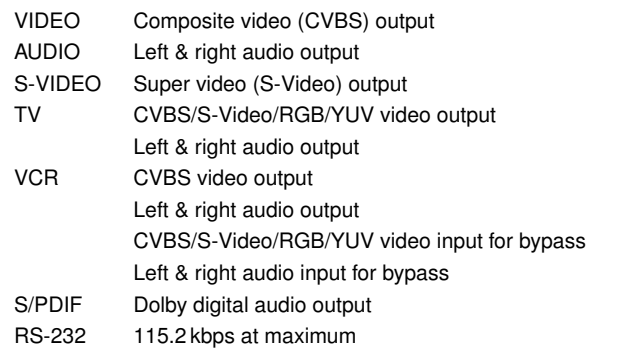

## **2.4 Connecting up your digital receiver**

<span id="page-15-1"></span><span id="page-15-0"></span>There are several ways to set up the digital receiver. Set up the digital receiver suitably to your television and other appliances. If you have any problem with your setup or need help, contact your dealer.

#### **2.4.1 Connecting the antenna**

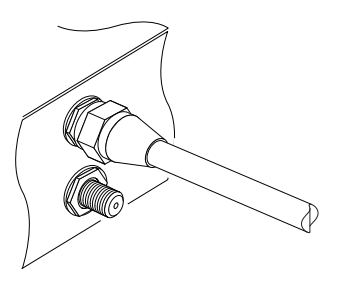

Whatever sort of connection you have between the digital receiver and the television, you need to connect the digital receiver to your television antenna so that it can receive digital television services.

Connect the antenna cable to the LNB IN connector.

If you have another digital receiver, link it from the LNB OUT connector.

#### **2.4.2 Connecting to your television**

<span id="page-16-1"></span><span id="page-16-0"></span>Between all the following connectors of the digital receiver, we recommend you to use the first connector to get best picture quality. If your television does not have the matching connector, then use the next connector in the following order for better picture quality.

- 1. SCART connector (TV)
- 2. Composite connector (VIDEO)
- 3. RF connector (RF OUT)

You should configure audio and video settings after connecting up the digital receiver. See  $\S 3.2$  $\S 3.2$  for detailed description.

#### **To use the SCART connector**

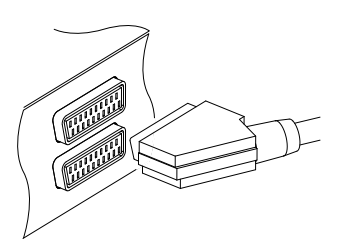

For best results with a standard television set, you should use a SCART cable, plugging one end into the TV socket on the digital receiver and the other end into a free SCART socket on your television.

Some televisions have inputs via Component connector or S-Video connector rather than SCART.

If you have such a television, use an appropriate conversion cable to link the TV socket on the digital receiver to the matching socket on your television.

If you connect with a standard SCART cable, you do not have to make audio connections because the SCART connector can output stereo audio. But if you use a conversion cable, such as SCART-to-Component, you have to make audio connections.

<span id="page-17-0"></span>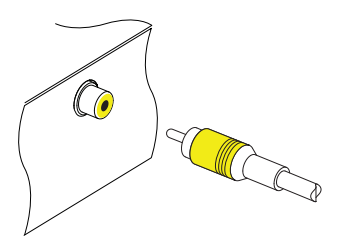

**To use the composite video connector**

You will need to obtain a composite video cable (RCA cable) to use the composite video connector. Plug one end of the cable into the VIDEO (yellow) socket on the digital receiver, and the other end into the matching socket on your television.

#### **To connect the audio connectors**

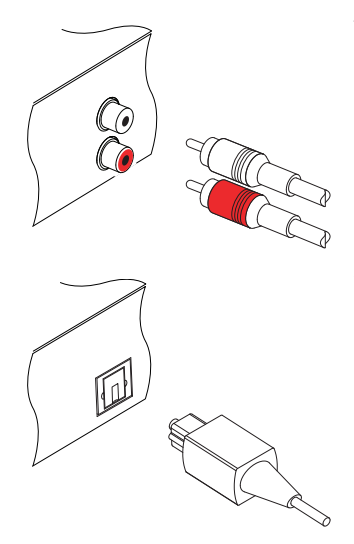

You will need to obtain an audio cable (RCA cable) to connect the audio connectors. Plug one end of the cable into the AUDIO L (white) and AUDIO R (red) sockets on the digital receiver, and the other end into the matching sockets on your television or audio system.

To enjoy Dolby digital audio, your television or audio system must be able to decode Dolby digital audio, and you will need to obtain a S/PDIF cable. Plug one end of the cable into the S/PIDF socket on the digital receiver, and the other end into the matching socket on your audio system.

#### **To use the RF connector**

If your television does not have any video and audio input, you will need to use the radio frequency output from the digital receiver.

<span id="page-18-3"></span>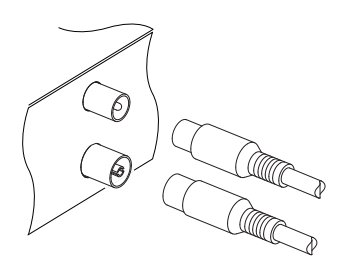

In this case, you will need to connect a cable from the RF OUT socket to the antenna connector on your television. To ensure your television can also pick up existing analogue channels as well, you will need to connect a cable from your television antenna to the RF IN connector.

Tune your television set to channel 36 (or rarely 43) so that you can see the output from the digital receiver.

## **2.4.3 Connecting to your video cassette recorder**

<span id="page-18-0"></span>The digital receiver can also output video to another appliance such as a video cassette recorder or video receiver through an auxiliary SCART connector.

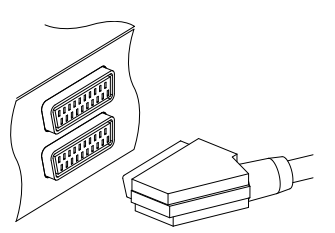

You will need to obtain a SCART cable to use the auxiliary SCART connector. Plug one end of the cable into the VCR socket on the digital receiver, and the other end into the matching socket on your video cassette recorder or suchlike.

## **2.5 Switching on for the first time**

<span id="page-18-1"></span>Now that you have your digital receiver connected, you should plug it in to a mains socket. Ensure that your television set is turned on, so that you will be able to see the display from the digital receiver.

## **2.5.1 Inserting batteries in the remote control**

<span id="page-18-2"></span>To insert the batteries, open the battery compartment by removing the lid, and then insert the batteries observing the polarity, which is marked on the base of the battery compartment.

If the digital receiver no longer reacts properly to remote control commands, the batteries may be flat. Be sure to remove used batteries. The manufacturer accepts no liability for the damage resulting from leaking batteries.

#### **NOTE**

Batteries, including those which contain no heavy metals, may not be disposed of with household waste. Please dispose of used batteries in an environmentally sound manner. Find out about the legal regulations which apply in your area.

#### **2.5.2 Powering on and checking picture**

<span id="page-19-0"></span>Now, press the  $\odot$  button in top left corner on the remote control.

If the picture is good, you can skip to  $\S 4.1.4$  $\S 4.1.4$  to search for the available television and radio services. Otherwise, you may need to temporarily connect the composite video connector (VIDEO) to your television set so that you can see the on-screen menus in order to configure the video settings.

## **Chapter 3**

## <span id="page-20-2"></span><span id="page-20-0"></span>**Preference Settings**

## **3.1 Language settings**

<span id="page-20-1"></span>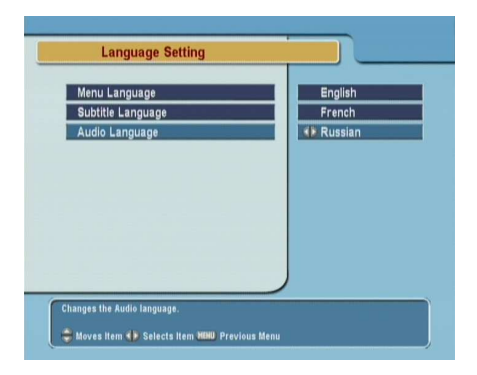

You can select the language in which the menu would be displayed. In addition to that, you can select which language of audio track and of subtitle track should be output.

Select the System Setting > Language Setting menu. You should see a screen like the left figure.

#### **Menu language**

The digital receiver supports many menu languages: Dutch, English, German, French, Italian, Russian, Turkish and so forth. Set the Menu Language option to your desired language. Once you select a language, the menu will be immediately displayed in the selected language.

#### **Subtitle language**

<span id="page-21-2"></span>Set the Subtitle Language option to your desired language. When you watch a programme, the subtitle track of the selected language will be displayed if available.

Apart from this setting, you can select a subtitle track with the  $\odot$  button. See § [5.2.6](#page-44-1) for detailed description.

#### **Audio language**

Set the Audio Language option to your desired language. When you watch a programme, the audio track of the selected language will be output if available.

<span id="page-21-0"></span>Apart from this setting, you can select an audio track with the  $\circledcirc$  button. See § [5.2.5](#page-44-0) for detailed description.

#### **3.2 Video and audio settings**

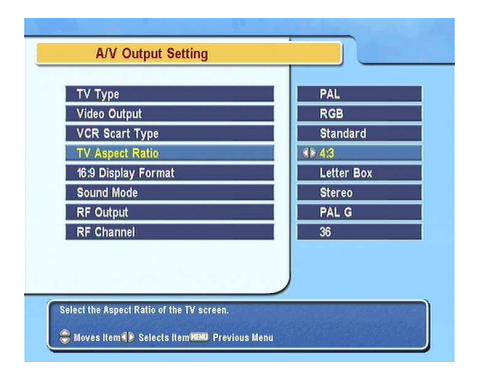

You have to configure the video and audio settings appropriately to your television set and other appliances.

Select the System Setting > A/V Output Setting menu. You should see a screen like the left figure.

#### **3.2.1 Television standard**

<span id="page-21-1"></span>The digital receiver supports two television standards. One is PAL standard, and the other is NTSC standard. PAL was adopted in European countries while NTSC is adopted in USA, Canada, Mexico and so forth. Refer to Table [3.1](#page-24-2) for television standard of your local area.

<span id="page-22-2"></span>If you have a PAL television, you have to set the TV Type option to PAL. In that case, if you switch to a service of the NTSC standard, the digital receiver will presents the pictures converting into the PAL standard. However, it is inevitable to lose a little picture quality. Likewise, the contrary case brings about the same result.

The best thing is to watch PAL services with a PAL television and to watch NTSC services with a NTSC television. However, a multi television set is able to process both of them. So if you have a multi television set, you had better set the TV Type option to Multi. Then the digital receiver will present pictures without standard conversion.

#### **3.2.2 Colour model**

<span id="page-22-0"></span>Through the TV SCART connector, the digital receiver is able to output video in various colour models. If you have the digital receiver linked to your television via this connector, you should set the Video Output option to your desired colour model. If you have connected via the RCA connector labeled VIDEO on the back panel, you do not have to set this option because the digital receiver outputs CVBS video through the RCA connector independent of the SCART connector.

It is known in general that the RGB colour model provides the best video quality with little difference from the YUV colour model but the CVBS colour model does the least. So RGB would be most desirable for this option.

#### **3.2.3 Video cassette recorder**

<span id="page-22-1"></span>You can have the digital receiver linked to your video cassette recorder or such an appliance via the VCR SCART connector. In that case, the digital receiver will operate differently depending on the setting of the VCR Scart Type option. If the option is set to Standard, the digital receiver will pass the video from the video cassette recorder to your television when it starts

<span id="page-23-2"></span>playback. But if the option is set to External A/V, the digital receiver will not pass the video automatically. To pass it, you have to press the  $\circledR$  button.

#### **3.2.4 Television aspect ratio**

<span id="page-23-0"></span>If you have a wide-screen television, set the TV Aspect Ratio option to 16:9.

Otherwise, if you have a normal-screen television, set the TV Aspect Ratio option to 4:3.

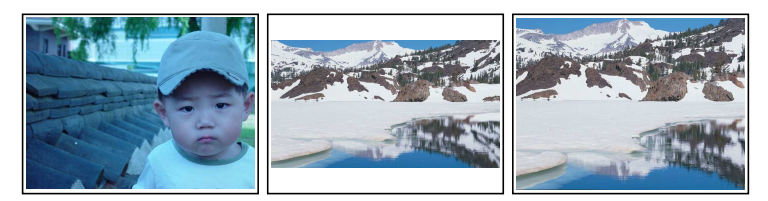

You cannot fully enjoy wide-screen programmes with your normal-screen television as the above figures show. The left figure shows a normal picture displayed in the normal screen. To watch wide-screen programmes in the shape like the centre figure, set the 16:9 Display Format option to Letter Box. Widescreen pictures then will be reduced to fit to the width of the normal screen. Otherwise, to watch them in the shape like the right figure, set it to Center extract. Wide-screen pictures then will be cut out on the left and right sides equally to fit to the width of the normal screen.

#### **3.2.5 Sound mode**

<span id="page-23-1"></span>Basically, there are two audio sources as you can find two audio sockets on the back panel of the digital receiver. You can enjoy only one source or both of them in either stereo or mono. Set the Sound Mode option as you desire.

Apart from this setting, you can change the sound mode with the  $\odot$  button. See § [5.2.5](#page-44-0) for detailed description.

#### **3.2.6 Radio frequency output**

<span id="page-24-3"></span><span id="page-24-0"></span>If you have connected your television to the RF OUT socket, you should configure the radio frequency output. The digital receiver can make analogue television from digital television and output it via the RF OUT socket.

Set the RF Output option to the television standard that your country supports referring to Table [3.1.](#page-24-2)

<span id="page-24-2"></span>**Table 3.1: Television standards by country**

| Signal type | Country                                                                                                    |
|-------------|----------------------------------------------------------------------------------------------------|
| PAL G       | Australia, Austria, Cyprus, Czech Republic, Egypt, Estonia, Finland, Germany,<br>Greece, Iceland, Iran, Israel, Italy, Kuwait, Latvia, Libya, Lithuania, Luxem- |
|             | bourg, Netherlands, New Zealand, Norway, Portugal, Slovakia, Slovenia,<br>Spain, Sweden, Switzerland, Syria, Yugoslavia                                         |
| PAL I       | Hong Kong, Macao, Republic of Ireland, South Africa, United Kingdom                                                                                             |
| PAL K       | Czech Republic, Hungary, Poland                                                                                                    |
| NTSC M      | Bahamas, Belgium, Bolivia, Chile, Ecuador, Fiji, Guam, Jamaica, Mexico,<br>Panama, Peru, United States, Venezuela                                               |

Set the RF Channel option to a channel number as you desire. You then have to retune your television set to the new channel number.

### **3.3 Local time setting**

<span id="page-24-1"></span>You should set your local time for timer events. If you do not set the local time right, the programme time table provided by the programme guide may be distrustful. For the programme guide, refer to § [5.3.](#page-45-0)

<span id="page-25-1"></span>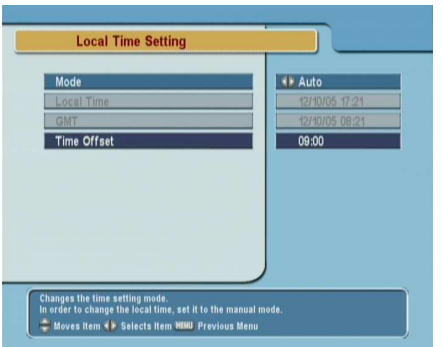

Select the System Setting  $>$  Time Setting menu. You should see a screen like the left figure.

You can set the clock manually or use the time signal, Greenwich Mean Time (GMT), carried as part of the digital television broadcast.

To use Greenwich Mean Time, take the following steps:

- 1. Set the Mode option to Auto; then the Time Offset option becomes enabled.
- 2. Set the Time Offset option to the time difference between your time zone and GMT referring to Table [3.2.](#page-26-0)
- 3. Make sure that your local time is correctly displayed on the Local Time option.

To set the local time yourself, set the Mode option to Manual and enter your local time to the Local Time option with the numeric buttons. The time format is *day/month/year 24-hour:minute*.

### **3.4 Parental control**

<span id="page-25-0"></span>In general, television programmes are classified according to the level of violence, nudity and language of their content. When you are watching a programme, you can check its programme classification on the information box. For the information box, see  $\S 5.2.4$ .

You can prevent your children from watching specific programmes by specifying a programme classification.

<span id="page-26-1"></span>**Table 3.2: Time offset table**

<span id="page-26-0"></span>

| <b>Time offset</b> | City                                       |
|--------------------|--------------------------------------------|
| $GMT - 12:00$      | Eniwetok, Kwajalein                        |
| $GMT - 11:00$      | Midway Island, Samoa                       |
| $GMT - 10:00$      | Hawaii                                     |
| $GMT - 09:00$      | Alaska                                     |
| $GMT - 08:00$      | Pacific Time US, Canada                    |
| $GMT - 07:00$      | Mountain Time US, Canada                   |
| $GMT - 06:00$      | Central Time US, Canada, Mexico City       |
| $GMT - 05:00$      | Eastern Time US, Canada, Bogota, Lima      |
| $GMT - 04:00$      | Atlantic Time Canada, La Paz               |
| $GMT - 03:30$      | Newfoundland                               |
| $GMT - 03:00$      | Brazil, Georgetown, Buenos Aries           |
| $GMT - 02:00$      | Mid-Atlantic                               |
| $GMT - 01:00$      | Azores, Cape Verde Islands                 |
| GMT                | London, Lisbon, Casablanca                 |
| $GMT + 1:00$       | Paris, Brussels, Copenhagen, Madrid        |
| $GMT + 2:00$       | South Africa, Kaliningrad                  |
| $GMT + 3:00$       | Baghdad, Riyadh, Moscow, St. Petersburg    |
| $GMT + 3:30$       | Tehran                                     |
| $GMT + 4:00$       | Abu Dhabi, Muscat, Baku, Tbilisi           |
| $GMT + 4:30$       | Kabul                                      |
| $GMT + 5:00$       | Ekaterinburg, Islamabad, Karachi, Tashkent |
| $GMT + 5:30$       | Bombay, Calcutta, Madras, New Delhi        |
| $GMT + 6:00$       | Almaty, Dhaka, Colombo                     |
| $GMT + 7:00$       | Bangkok, Hanoi, Jakarta                    |
| $GMT + 8:00$       | Beijing, Perth, Singapore, Hong Kong       |
| $GMT + 9:00$       | Tokyo, Seoul, Osaka, Sapporo, Yakutsk      |
| $GMT + 9:30$       | Adelaide, Darwin                           |
| $GMT + 10:00$      | Eastern Australia, Guam, Vladivostok       |
| $GMT + 11:00$      | Magadan, Solomon Islands, New Caledonia    |
| $GMT + 12:00$      | Fiji, Auckland, Wellington, Kamchatka      |

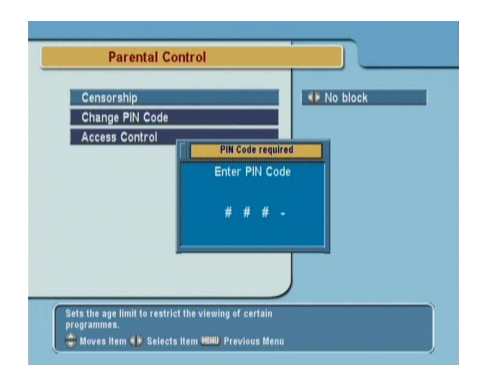

Select the System Setting > Parental Control menu. You should see a screen like the left figure, and you will be asked your Personal Identification Number (PIN). The number is initially set to '0000'.

Download from Www.Somanuals.com. All Manuals Search And Download.

<span id="page-27-1"></span>If you wish to block 15 or above rated programmes, set the Censorship option to 15 (age). Setting it to No block blocks no programme; on the other hand, setting it to Total block blocks every programme.

#### **NOTE**

If a programme does not have any programme classification information, your censorship setting will not take effect.

If anyone is trying to watch a programme that is of or above the censorship setting, the person has to enter the personal identification number to override.

To change the number, select the Change PIN Code menu; then an input box appears. You have to enter a desired number twice for confirmation.

You can also restrict uses of some menus. Selecting the Access Control menu displays a list of menus that you can lock. If the Time Setting item is set to Locked, you have to enter the personal identification number when accessing the Time Setting menu. If you enter a wrong number, you cannot use the menu. To release a shut item, set it to Unlocked.

### **3.5 Adjusting the on-screen display**

<span id="page-27-0"></span>You can adjust the transparency level of the on-screen display. Select the System Setting menu and set the OSD Transparency option as you desire. Its available range is from 0 to 50 percent. You can adjust the display time of the information box. For the information box, see  $\S$  [5.2.4.](#page-43-0) To adjust its display time, select the System Setting menu and set the Info Box Display Time option as you desire. Its available range is from 1 to 30 seconds. If you set this option to No Info Box, the information box will not be displayed when you switch services. However, pressing the  $\odot$  button will display the information box. If you set this option to Never Hide, the information box will always be displayed.

<span id="page-28-0"></span>In addition, you can raise or lower the position of the information box. Select the System Setting menu and set the Info Box Position option as you desire. Its available range is from −10 to +3 lines. The more high you set the option, the more low the information box will be positioned.

## **Chapter 4**

# <span id="page-29-3"></span><span id="page-29-0"></span>**Service Search**

<span id="page-29-1"></span>After connecting up the digital receiver, you will need to perform a service search.

#### **4.1 Searching broadcasting services**

This digital receiver can be operated with both fixed antenna and motorized antenna. You have to configure antenna settings according to your antenna system in the following order:

- 1. Configure LNB settings. (Refer to § [4.1.1.](#page-29-2))
- 2. Set the position of your desired satellites if you have a motorized antenna. You can control the antenna in DiSEqC 1.2 mode or USALS mode. Refer DiSEqC 1.2 to § [4.1.2,](#page-32-0) and refer USALS to § [4.1.3.](#page-33-0)
- <span id="page-29-2"></span>3. Perform service search.

#### **4.1.1 Configuring LNB settings**

There are in large two frequency bands for satellite broadcasts. One is *C* band which ranges approximately from 4 to 6 GHz.

<span id="page-30-0"></span>The other is  $K_u$  band which ranges approximately from 12 to 18 GHz.

LNB **LNB Setting** OK Asiasat2(C) Satellite Name LNB Frequency 5150 MHz LNB Power  $\overline{on}$  $\overline{Off}$ Disable  $1$  of  $4$ 

> Select the satellite name of the dist<br>Press OK to see the list. Moves Item <> Selects Item HBIU Previous Men

The LNB (Low Noise Block converter) is used to take a wide band of relatively high frequencies, amplify and convert them to similar signals that is carried at a much lower frequency, which is called Intermediate Frequency (IF).

High frequencies from satellites are converted into 950 to 2150 MHz by a LNB.

> Select the Installation  $> 1$  NB Setting menu to configure the LNB settings. You should see a screen like the left figure.

Pressing the [0] ✂  $\overline{OR}$  button on the Satellite Name option displays the satellite list in alphabetic order. Select the satellite toward which your antenna is set to face. Even if you cannot find your desired satellite, you can add your desired satellite to the satellite list. See § [4.2](#page-37-0) for detailed description.

The digital receiver has a database about broadcasting satellites and their transponders, containing the following information: satellite position, frequency range, symbol rate, polarization and LNB frequency corresponding to the frequency range. So you might not have to specify the LNB Frequency option. How-

<span id="page-31-0"></span>ever, if you have selected the Other entry at the Satellite Name option to specify a satellite that is not in the satellite list, you might have to fill in the correct LNB frequency. The absolute difference between a broadcasting frequency and its LNB frequency must be within 950 to 2150 MHz. For example, if the frequency band of your desired satellite ranges from 3660 to 4118 MHz, you have to set the LNB Frequency option to 5150 MH<sub>z</sub>

The LNB has to be supplied with electric power to operate. Set the LNB Power option to On if it does not have any other power supply.

You had better ignore the 22 kHz option.

The digital receiver is designed to be compatible with DiSEqC (Digital Satellite Equipment Control) switches. It is possible to connect several antennas to one digital receiver by DiSEqC switches. A DiSEqC 1.0 switch allows switching between up to four satellite sources and a DiSEqc 1.1 switch allows switching between up to 16 satellite sources.

Set the DiSEqC 1.0 option and the DiSEqC 1.1 option according to your antenna configuration.

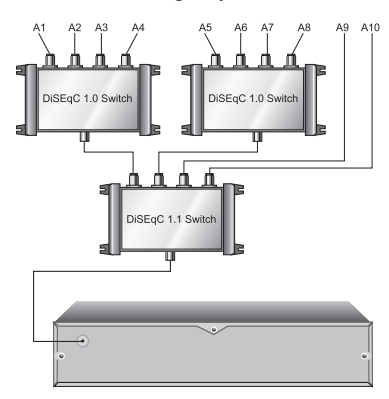

For example, to select the antenna connected to the A5 input in the left figure, set the DiSEqC 1.1 option to 2 of 4 and the DiSEqC 1.0 option to 1 of 4. If you have a mini DiSEqC 1.0 switch which has only two inputs, you should set the DiSEqC 1.0 option to Mini A instead of 1 of 4.

## **4.1.2 Configuring DiSEqC 1.2 settings**

<span id="page-32-1"></span><span id="page-32-0"></span>Your motorized antenna will turn toward your desired satellites horizontally by DiSEqC 1.2.

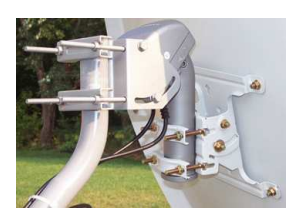

When you switch to an service, if the service is provided by a satellite other than current one, it will take longer time than usual because the antenna has to turn to its position.

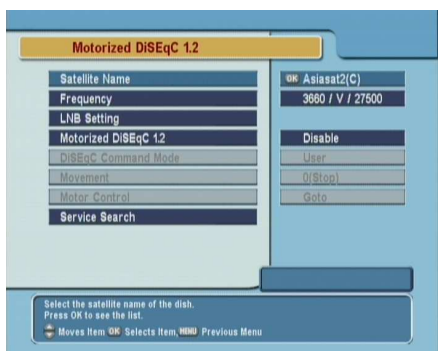

To use the DiSEqC 1.2 protocol, select the Installation  $>$  Motorized DiSEqC 1.2 menu. You should see a screen like the left figure.

At first you have to set the Motorized DiSEqC 1.2 option to Enable.

To get the correct position of your desired satellite, perform the following steps:

- 1. Choose your desired satellite at the Satellite Name option.
- 2. Set the DiSEqC Command Mode option to User.
- 3. Set the Motor Control option to Goto. Then the antenna will turn toward your selected satellite by the position data that the digital receiver has.
- 4. If the receiving quality, which is displayed at the bottom right of the screen, is not good, tune the antenna finely with the Movement option. If you set it to  $2(E)$ , the antenna will move to the east by two degrees. At this time

<span id="page-33-1"></span>you had better check the receiving quality of every transponder and choose the best one at the Transponder (or Frequency) option. It will be helpful to your fine tuning.

5. Finally set the Motor Control option to Store to save the tuned position when the receiving quality is best.

There are more motor control options for installers, but this guide does not describe them. If you are an installer, refer them to the manual about the *STAB* rotor.

#### **4.1.3 Configuring USALS settings**

<span id="page-33-0"></span>USALS (Universal Satellite Automatic Location System), also known as DiSEqC 1.3, calculates the positions of all available satellites from your location. Compared to DiSEqC 1.2, it is no longer required to manually search and store every satellite position. Just pointing to a known satellite position is enough. This position will act as a central point. The USALS will then calculate positions of visible satellites.

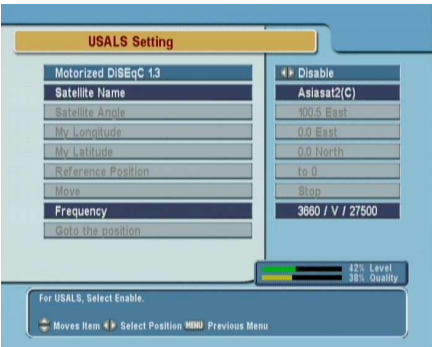

To use the USALS protocol, select the Installation  $>$  USALS Setting menu. You should see a screen like the left figure.

At first you have to set the Motorized DiSEqC 1.3 option to Enable.

To get every satellite position calculated, perform the following steps:

1. Choose your desired satellite at the Satellite Name option.

- <span id="page-34-1"></span>2. Enter your location to the My Longitude option and the My Latitude option with the  $[$ ✂  $\overline{a}$ ✁ V− , ✄ ✂  $\overline{a}$  $\underline{V+}$  and numeric buttons.
- 3. Enter the position of your selected satellite to the Satellite Angle option if it is not correct.
- 4. Select the Goto the position option; then the antenna will turn toward your selected satellite as calculating its position.
- 5. If the receiving quality, which is displayed at the bottom right of the screen, is not good, then tune the antenna finely with the Move option. The changed position is automatically saved. At this time you had better check the receiving quality of every transponder and choose the best one at the Transponder (or Frequency) option. It will be helpful to your fine tuning.

## **4.1.4 Searching services**

<span id="page-34-0"></span>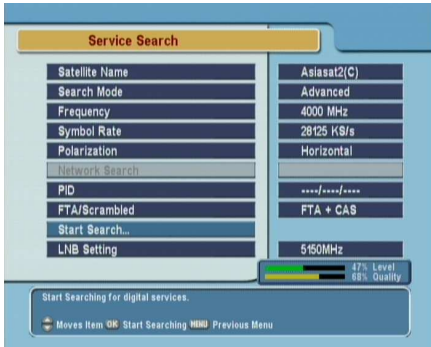

To perform service search, select the Installation > Service Search menu. You should see a screen like the left figure.

There are four service search methods:

- Searching every service of a satellite.
- Searching every service of a transponder.
- Searching one service of a transponder.

<span id="page-35-0"></span>• Searching every service of a SMATV (Satellite Master Antenna Television) system.

#### **Searching every service of a satellite**

To search every service of a satellite, perform the following steps:

- 1. Choose your desired satellite at the Satellite Name option.
- 2. Set the Search Mode option to Auto.
- 3. If you set the Network Search option to On, the digital receiver will check up the up-to-date channel information as searching services, but it takes rather longer time.

#### **Searching every service of a transponder**

To search every service of a transponder, perform the following steps:

- 1. Choose your desired satellite at the Satellite Name option.
- 2. Set the Search Mode option to Manual.
- 3. Choose your desired transponder at the Frequency option or enter it with the numeric buttons.
- 4. Enter the symbol rate of your desired transponder to the Symbol Rate option with the numeric buttons.
- 5. Set the Polarization option to the polarization of your desired transponder.
- 6. If you set the Network Search option to On, the digital receiver will check up the up-to-date channel information as searching services, but it takes rather longer time.

#### <span id="page-36-0"></span>**NOTE**

You may get transponder information from a satellite magazine or website such as <http://www.satcodx.com> or [http://www.](http://www.lyngsat.com) [lyngsat.com](http://www.lyngsat.com).

#### **Searching one service of a transponder**

To search one service of a transponder, perform the following steps:

- 1. Choose your desired satellite at the Satellite Name option.
- 2. Set the Search Mode option to Advanced.
- 3. Choose your desired transponder at the Frequency option or enter it with the numeric buttons.
- 4. Enter the symbol rate of your desired transponder to the Symbol Rate option with the numeric buttons.
- 5. Set the Polarization option to the polarization of your desired transponder.
- 6. Specify the packet identifiers of your desired service at the PID option with the numeric buttons. A packet identifier is used to verify audio and video streams.

#### **Searching every service of SMATV system**

To search every service of a SMATV system, if the digital receiver is connected to it, perform the following steps:

- 1. Choose your desired satellite at the Satellite Name option.
- 2. Set the Search Mode option to SMATV.
- 3. Choose your desired transponder at the Frequency option or enter it with the numeric buttons.
- 4. Enter the symbol rate of your desired transponder to the Symbol Rate option with the numeric buttons.

<span id="page-37-1"></span>5. Set the Polarization option to the polarization of your desired transponder.

You can search pay services as well as free services as follows:

- To search only free services, set the FTA/Scrambled option to FTA only.
- To search only pay services, set it to CAS only.
- To search both free services and pay services, set it to FTA  $+$  CAS.

To start service search, select the Start Search item; then a list box appears, in which found services will be listed. When it has completed, press the [0] ✂  $\overline{OK}$  button to save found services. To stop at any time or to exit without saving, press the  $[$ ✂  $\overline{\text{EXIT}}$ button.

### **4.2 Editing the transponder list**

<span id="page-37-0"></span>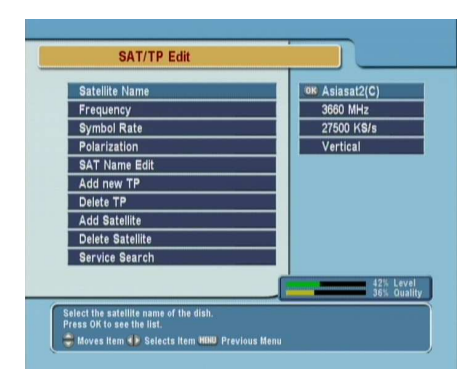

You can add, delete or modify satellite or transponder information.

Select the Installation > SAT/TP Edit menu. You should see a screen like the left figure.

To add a satellite entry, select the Add Satellite option; then the on-screen keyboard appears. Enter your desired name and save it. See  $\S$  [6.3](#page-53-0) for how to use the on-screen keyboard.

To change a satellite entry's name, select your desired entry at the Satellite Name option and select the SAT Name Edit option. <span id="page-38-2"></span>Then the on-screen keyboard appears. Change the name as you desire and save it.

To delete a satellite entry, select your desired entry at the Satellite Name option and select the Delete Satellite option; then you get asked for confirmation. If you select Yes, it will be deleted.

To add a transponder entry, select your desired entry at the Satellite Name option and select the Add new TP option. Then the transponder information box appears. Enter a frequency and its symbol rate with the numeric buttons, and specify its polarization.

To delete a transponder entry, select your desired entry at the Frequency option and select the Delete TP option; then you get asked for confirmation. If you select Yes, it will be deleted.

## **4.3 Resetting to factory settings**

<span id="page-38-0"></span>The digital receiver maintains the following data:

- Satellite list
- Services list
- Favourite list
- Timer list
- Preference settings

You can reset all data of the digital receiver. To do that, select the Installation > Factory Setting menu, and then you are asked for confirmation. If you select Yes, service entries, favourite entries and timer events will all be deleted, and preference options will be reset to the manufacturer's factory settings.

### **4.4 Resetting to installer settings**

<span id="page-38-1"></span>You can store your own data including the following:

• Satellite list

- <span id="page-39-0"></span>• Services list
- Favourite list
- Preference settings

Also you can restore them at any time.

To store your data, select the Installation  $>$  System Recovery menu and select the Store option; then you get asked for the presonal identification number. The number may be different from yours because this function is usually permitted only to installers. If you have entered a right number, you get asked for confirmation. If you select Yes, your data will be stored. Whenever you store your data, they are all overwritten.

To restore your data, select the Installation  $>$  System Recovery menu and select the Recover option; then you get asked for confirmation. If you select Yes, your data will be restored.

## <span id="page-40-4"></span>**Chapter 5**

# <span id="page-40-0"></span>**Daily Usage**

#### **5.1 Volume control**

<span id="page-40-1"></span>Use the [ ✂  $\mathbf{r}$  $\overline{V}$  and  $\overline{V}$ ✂ Ĭ.  $\underline{V+}$  buttons to alter the volume to a comfortable level. You may need to adjust the volume on your television set too. To temporarily switch off the sound, press the  $\otimes$  button. Press it again to restore the sound to previous level.

#### **5.2 Watching television**

<span id="page-40-2"></span>To change services, press the [ ✂  $\overline{ }$  $\overline{P+}$  or  $\overline{P}$ ✂  $\overline{1}$ P– button. Pressing the button switches to the previously viewed service. In addition, you can switch to your desired service by entering its service number with the numeric buttons. You can also select a service to watch in the services list.

#### **5.2.1 The services list**

<span id="page-40-3"></span>To view the services list, press the [ ✂  $\overline{\textsf{OK}}$  button.

Download from Www.Somanuals.com. All Manuals Search And Download.

<span id="page-41-0"></span>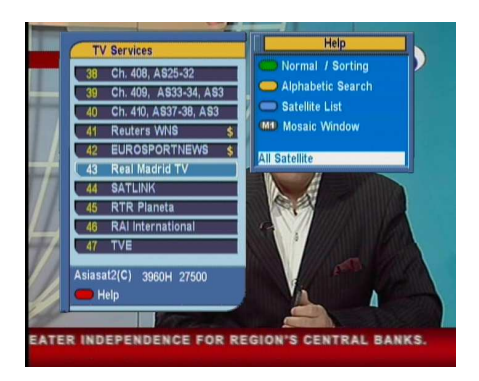

On the services list, you can see the service information:

- Service number and name
- Transmitting satellite
- Transponder information

A dollar sign (**\$**) may be marked on some entries, indicating pay service. To watch pay services, you need the subscription card.

To select a desired service, put the highlight bar on its entry with the <sup>[f]</sup> ✂  $\overline{1}$  $\overline{P+}$  or  $\overline{P}$ ✂  $\mathbf{r}$  $\overline{P}$  button and press the  $\overline{Q}$ ر<br>ا  $\overline{OK}$  button; then it will be presented.

Pressing the [ ✂  $\overline{a}$  $\overline{V}$  or  $\overline{V}$ ✂  $\overline{1}$ <u>V+</u>) button skips over 10 entries up or down.<br>N Entering a service number with the numeric buttons puts the highlight bar on its entry.

You can switch between the television services list and the radio services list by pressing the subutton.

Pressing the  $\boxed{F3}$  button performs an alphabetic browse. For I ressing the **[10]** button performs an appliability browse. For instance, when the highlight bar is on an entry of which initial is B, pressing the  $\boxed{F3}$  button puts the highlight bar on the first s *b*, pressing the **Ho** butt<br>entry of which initial is C.

To sort the services list by service name, press the  $\boxed{F2}$  butto sort the services has by service hanne, press the the button. Pressing this button once more makes it sorted by service number.

Pressing the [9] ✂  $\overline{SAT}$  button displays the satellite list. Once you select a desired satellite, only services provided by the selected satellite are listed.

### **5.2.2 Watching on multi-picture screens**

<span id="page-42-2"></span><span id="page-42-0"></span>Pressing the [ ✂  $\overline{M1}$  button displays the multi-picture options; you can choose one among four layouts: 4, 9, 13, or 16 screens. If you choose the 13 screens, the current service will be presented with still images of six services prior and posterior to it.

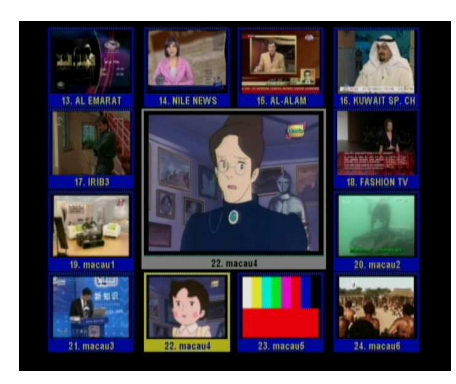

It takes a few time to display all pictures of services. To watch a desired service among them, move the highlight frame on it and press the [6] لا  $\underline{\widetilde{\mathrm{OK}}}$  button.

## **5.2.3 The favourite services list**

<span id="page-42-1"></span>You can select a service to watch on a favourite list as well as on the services list.

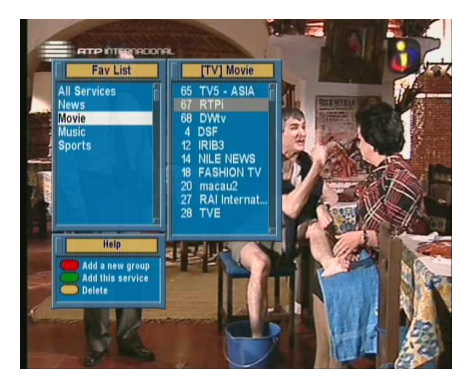

To display the favourite lists, press the [ ✂ FAV button. You should see a screen like the left figure. As you move the highlight bar up or down on the favourite group list at the left box, favourite services belonging to the highlighted group are listed on the right box.

For how to edit the favourite lists, refer to  $\S 6.2$ .

To select a favourite service, put the hightlight bar on a desired group and press the [ Ų  $\overline{1}$  $\overline{V+}$ ) button; a highlight bar appears on its

<span id="page-43-1"></span>favourite services list. Once you select a desired service with the ( ر  $\overline{OK}$  button, it will be presented. Otherwise, to select other group, press the [ ✂  $\overline{1}$ <u>V–</u>) button.

After you have selected a favourite service, if you then switch to another service using the [ ✂  $\overline{)}$  $\overline{P+}$  or  $\overline{P}$ ✂ J. P– button, it will be also another favourite service of the selected group. The digital receiver will remind you what group you have selected by displaying its name at the top right of the screen whenever you switch services. If you wish to get out of the current group, select the All services group on the favourite group list.

Besides that, you can add or delete a favourite group or service. To add a service you are watching currently into a favourite group, put the highlight bar on a desired group and press the Group, put the rughtly out on a desired group and press the **F1** button; then South the on-screen keyboard appears. Enter your desired name and save it. See  $\S 6.3$  $\S 6.3$  for how to use the on-screen keyboard. To delete a group or a service, press the  $F_3$  button; then you get asked for confirmation. If you select Yes, it will be deleted.

#### **5.2.4 Viewing programme information**

<span id="page-43-0"></span>Pressing the  $\odot$  button displays the information box, on which you can see all of the following:

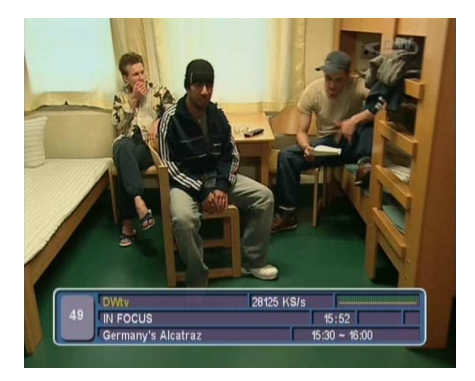

- Service number and name
- Transmitting satellite
- Transponder information
- Signal level and quality
- Programme name
- Programme classification symbol
- Programme summary
- Broadcasting time
- Current time

In addition, you might see the following symbols:

- <span id="page-44-3"></span>• Subtitle symbol  $\Box$ ) if subtitle tracks are provided on the current programme.
- Teletext symbol  $(\equiv)$  if teletext pages are provided on the current service.
- Lock symbol  $(\sigma^{\prime})$  if the current service is locked.
- Dollar symbol (**\$**) if the current service is a pay service.
- Multifeed symbol  $(\overline{\mathbb{F}})$  if the current programme is provided as a multifeed programme. To use this feature, refer to § [5.4.](#page-46-0)

Pressing the  $\odot$  button once more displays detailed information about the current programme. To hide the information box, press the ✄ ✂ EXIT) button.

#### **5.2.5 Selecting audio tracks**

<span id="page-44-0"></span>Some programmes are provided with audio tacks in one or more languages. Pressing the  $\textcircled{4}$  button displays available audio tracks. Once you select an audio track, it will be sounded. In addition, you can enjoy audio tracks in four sound modes: Stereo, Mono, Left or Right. However, if a multifeed programme is provided at the moment, video tracks will be displayed. In this case, you have to press the  $\circled{v}$  button once more to select an audio track.

#### **5.2.6 Selecting subtitle tracks**

<span id="page-44-1"></span>Some programmes are provided with subtitle tracks in one or more languages. If the current programme provides subtitle tracks, the subtitle symbol  $\Box$ ) will be marked on the information box. Pressing the  $\odot$  button displays available subtitle tracks. Once you select a subtitle track, it will be displayed.

#### **5.2.7 Viewing teletext**

<span id="page-44-2"></span>On some services, such information as weather reports, news or stock quotations is provided by means of teletext. If the <span id="page-45-1"></span>current service provides teletext, the teletext symbol  $(\equiv)$  will be displayed on the information box. Press the  $\circledR$  button to view teletext pages.

Select a desired page to view by entering its page number with the numeric buttons. You can zoom into a teletext page with the **F3** button, and adjust its transparency level with the **F** are **the** button, and adjust its transparency relation. To hide the teletext screen, press the [ ✂ .<br>I ✁ F4 ✂ EXIT) button.

### **5.3 Viewing electronic programme guide**

<span id="page-45-0"></span>The Electronic Programme Guide shows the current and scheduled programmes that are or will be available on each service with a short summary for each programme.

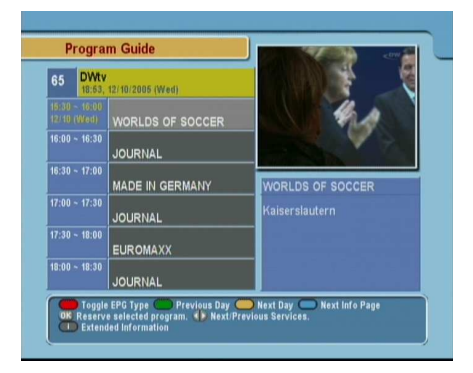

Pressing the [0] ✂ GUIDE) button displays the electronic programme guide, on which you can see the following:

- Scheduled programmes
- programme summary
- Broadcasting date
- Broadcasting time

To see detailed information of a desired programme, put the highlight bar on your choice with the [I ✂  $\overline{1}$  $\frac{1}{P+}$  or  $\left[ \frac{1}{P+} \right]$ ✂  $\mathcal{L}$ P– button and<br> press the  $\odot$  button. To switch to another service, press the  $\odot$ ✂  $\overline{a}$  $\frac{V-}{\ }$ or ✄ ✂  $\overline{1}$  $\overline{v_+}$  button. You can travel over previous days with the  $\overline{v_+}$ ✂ ,<br>I ✁ F2 button, and can travel over next days with the [  $\overline{C}$ .<br>1 <mark>F3</mark> button.

To see the programme guide for radio broadcasts, press the button. To switch it back, press the  $\textcircled{m}$  button again.

Pressing the **F1** button displays the programme guide in the Fressing the **Friedline company** and programme got form of a spreadsheet. To switch it back, press the [ ✂ .<br>۱۱ <mark>F1</mark> button again.

<span id="page-46-2"></span>You can make a timer event on the electronic programme guide as follows:

- 1. Select a service you want.
- 2. Press the [ Ľ GUIDE) button to display its programme guide.
- 3. Select a programme you want with the [6] لا  $\overline{OK}$  button, then **P** is marked up on the entry. At the same time, a timer event with the selected programme will be made in the timer list. Refer the timer list to  $\S 5.5$ .
- <span id="page-46-0"></span>4. To remove the marking, press the [ ✂ OK) button once again.

#### **5.4 Watching multifeed programme**

Some broadcasts such as sports channels can provide a variety of perspectives on a programme at a same time. We call it a multifeed programme. You can select and watch a perspective you prefer.

If a multifeed programme is provided on the current service, the multifeed symbol  $(\Box)$  will be marked on the information box. Press the  $\circledast$  button, then available video tracks will be listed. Once you select one, it will be presented. At this time, you have to press the  $\circledast$  button once more to select audio tracks.

#### **5.5 Making timer events**

<span id="page-46-1"></span>You can make your desired services to be presented at a specific time. Even if the digital receiver is in standby mode, it will switch into operation mode at the specifiged time. However, if you press any button on the remote control or on the front panel even just one time, the digital receiver will not switch into standby mode.

<span id="page-47-0"></span>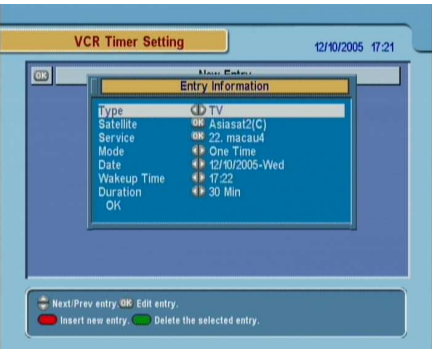

To input a timer recording, select the System Setting  $>$  Timer Setting menu; then the timer list will be displayed.

To add a new timer event, press  $\frac{1}{2}$  the  $\frac{1}{2}$ ر<br>' .<br>I  $\frac{F1}{F2}$  button, and a box like the left figure appears. Take the following steps:

- 1. If you want a radio programme, set the Type option to Radio; otherwise, set it to TV.
- 2. Set the Satellite option to the satellite which transmits the service you want. Pressing the [ ✂ OK button on this option displays a satellite list, from which you can select your desired satellite.
- 3. Set the Service option to the service which provides the programme you want. Pressing the [6] ✂  $\overline{OK}$  button on this option displays a services list, from which you can select your desired service.
- 4. There are five timer modes:

One Time means literally 'one time'.

Every Day means literally 'every day'.

Every Weekend means 'Saturday and Sunday every week'.

Weekly means 'one day every week'.

Every Weekday means 'from Monday to Friday every week'.

If your favourite programme is broadcasted at weekends and you wish to watch every episode of the programme, set the Mode option to Every Weekend.

<span id="page-48-0"></span>5. Set the Date option to a desired date, on which the digital receiver will turn on. The date format is *day/month/yearday of the week*.

Set the Wakeup Time option to a desired time, at which the digital receiver will turn on. The time format is *hour:minute*.

- 6. Set the Duration option to a desired time, in which the digital receiver will turn off.
- 7. To set a timer event with the above settings, select the OK option; otherwise, it will not be saved and will not occur.

To delete a timer event, put the highlight bar on the entry you want to remove and press the  $\left[\frac{1}{2}\right]$  button; then you are asked want to remove and press the two battless, it will be deleted.

## **Chapter 6**

# <span id="page-49-2"></span><span id="page-49-0"></span>**Listing Services**

### **6.1 Editing the services list**

<span id="page-49-1"></span>You would have got the services list after service search. You can rename, move, lock or delete service entries on the services list.

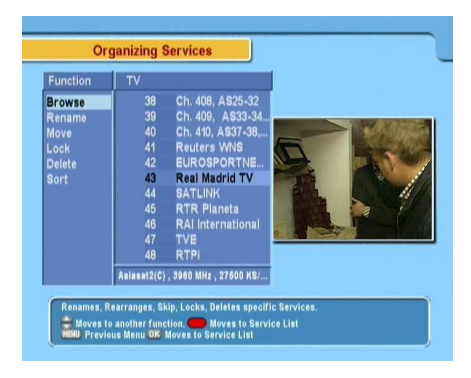

Select the Organizing Services menu. You should see a screen like the left figure.

There are editing options on the left column and service entries on the right column.

Once you put the highlight bar on a desired option on the left column and press the [6] ✂  $\overline{OK}$  button, you can select a desired service to edit on the right column. To go over to the other column, press the [ ✂ .<br>ו ا <mark>F1</mark> button.

<span id="page-50-0"></span>To edit the radio services list, press the  $\textcircled{m}$  button; then radio service entries will be listed on the right column. To switch back to the television services list, press it again.

To change the name of a service, select the Rename and select a desired service; then the on-screen keyboard appears. See § [6.3](#page-53-0) for how to use the on-screen keyboard.

Unlike analogue broadcasts, each service does not have a proper service number in digital broadcasts. Service numbers are just assigned to services in the order that they were found in service search. So you can reassign a service number by moving a service entry. To move a service entry, select the Move option and select a desired service; then the selected service becomes darker. As you move it up or down, it gets renumbered according to the position. Press the [6] لا<br>ا  $\overline{OK}$  button to fix it.

You can lock some services to prevent your children from watching them. To lock a service, select the Lock option and select a desired service; then the selected service gets marked with a lock symbol  $({\sigma}^{\prime})$  on it. If anyone tries to watch a locked service, the person has to enter the personal identification number that is set to the Change PIN Code option. See § [3.4](#page-25-0) for this option. Pressing the [ ✂  $\overline{OK}$  button on a locked service entry turns it back to be unlocked.

To delete a service, select the Delete option and select a desired service with the [6] ر  $\overline{OK}$  button, and then press the [ ✂  $\overline{\text{EXT}}$  button; you get asked for confirmation. If you select Yes, the selected service will be deleted. If you want to undo the deleted service, there is nothing you can do but perform a service search again.

Once you select the Sort option on the left column, sorting options are displayed as follows:

Sort A–Z by service name

Sort CAS–FTA from pay services to free services

Sort FTA–CAS from free services to pay services

<span id="page-51-1"></span>Sort Fav–NoFav from favourite services to unfavourite services.

<span id="page-51-0"></span>Sort Sat Name by satellite

#### **6.2 Editing the favourite list**

You can make your own favourite services list. In fact, you can define multiple favourite services lists, each being a 'group' of chosen services.

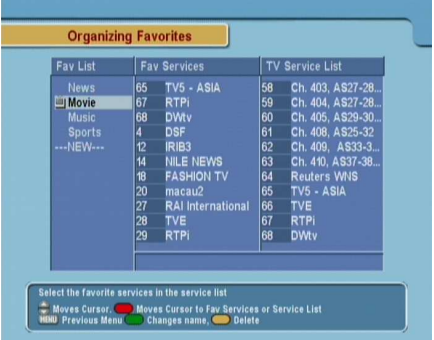

Select the Organizing Favorites menu. You should see a screen like the left figure.

There are three columns:

- Group list (left)
- Favourite list (centre)
- Services list (right)

The services list contains all available services, whereas the favourite list contains only chosen services that have been added to the highlighted group. As you move the highlight bar up or down on the group list, favourite services belonging to the highlighted group get shown in the favourite list.

You can add up to 30 groups. To add a group, select the NEW option in the group list; then the on-screen keyboard appears. See § [6.3](#page-53-0) for how to use the on-screen keyboard.

To rename a group, put the highlight bar on the group entry you want and press the  $\left[\frac{1}{2}\right]$  button; then the on-screen keyboard want and press are  $\frac{1}{2}$  batton, then the on-sected keyboard.

To delete a group, put the highlight bar on the group entry you want and press the  $\boxed{F3}$  button; then a message box appears want and press the two batter, then a message box appears<br>asking you for confirmation. If you select Yes, it will be deleted.

You can add a favourite service to a group by taking the following steps:

- 1. Put the highlight bar on a desired group entry in the group list and press the [ ✂  $\overline{OK}$  button to select it. The highlight bar then moves to the services list.
- 2. To add a service to the selected group, put the highlight bar on a desired service entry and press the  $\alpha$ لا  $\overline{OR}$  button. The selected service entry gets added to the favourite list. Repeat this step to add more entries.
- 3. Press the **F1** button and the highlight bar get moved to the favourite list. You can delete a favourite entry with the **(** ✂  $\overline{\text{OK}}$  button.
- 4. To select another group, press the [ ✂  $\frac{1}{1}$ **F1** button again. By pressing the  $[F1]$ pressing the <sub>l</sub><br>each column. **F1** button, the highlight bar gets moved to

Besides, you can rearrange a group's favourites by moving a favourite entry. To move a favourite entry, put the highlight bar on the favourite entry you want and press the [ پا -<br>11  $\frac{F2}{1}$  button; then the selected entry becomes dark. Move it to a desired place and press the **[** ✂  $\overline{OR}$  button.

To add radio services, press the **to button**; then radio service entries get listed in the services list. To recall the television services list after adding radio services, press the apply button again.

With your favourite services list, you can select your favourite services more easily. Refer to § [5.2.3](#page-42-1) for detailed description.

#### **6.3 How to use on-screen keyboard**

<span id="page-53-2"></span><span id="page-53-0"></span>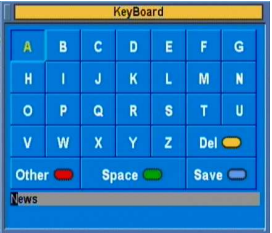

You can move the highlight key horizontally with the [ ✂  $\overline{\phantom{a}}$  $\overline{V}$  and  $\overline{V}$ ✂  $\overline{1}$  $\underline{V+}$  buttons and vertically with the (i ✂  $\overline{\phantom{a}}$  $\overline{P+}$  and  $\overline{P}$ ✂  $\overline{1}$  $\overline{P}$  buttons. Pressing the ✂  $\underline{\overline{OK}}$  button on a key enters its letter in the input line. To type a space, select the Space key. To type lower case letters or numerals, select the Other key.

To delete a letter, put the cursor to the right of the desired letter on the input line and then select the Del key. You must select the Save key to complete naming; otherwise, if you press the ✄ ✂  $\overline{\text{EXT}}$  button, it will not be named.

### **6.4 Transferring receiver data**

<span id="page-53-1"></span>The digital receiver retains the following data:

- Satellite and transponder data
- Services list
- Favourite lists
- Preference settings

It is possible to transfer the receiver data from the digital receiver to another same digital receiver by connecting them with a RS-232 cable. To have the receiver data transferred, perform the following steps:

- <span id="page-54-0"></span>
- 1. Plug one end of a RS-232 cable (9 pin Dsub cable) into the RS-232 port on the digital receiver, and the other end into the matching port on the other digital receiver.
- 2. Turn on the source digital receiver.
- 3. Select the Installation  $>$  Transfer Data to Other IRD menu, then you get asked for confirmation; select Yes.
- 4. To start the data transfer, turn on the target digital receiver.
- 5. A progress bar appears showing the progress of the data transfer.
- 6. Restart the target digital receiver when the data transfer is complete.

## **Chapter 7**

# <span id="page-55-2"></span><span id="page-55-0"></span>**Firmware Update**

The digital receiver has a stable and convenient firmware to use. However, a new firmware may be released to improve the digital receiver. You can get the latest firmware and an update utility which runs on most versions of Windows from the Topfield website, <http://www.i-topfield.com>.

### **7.1 Checking the firmware information**

<span id="page-55-1"></span>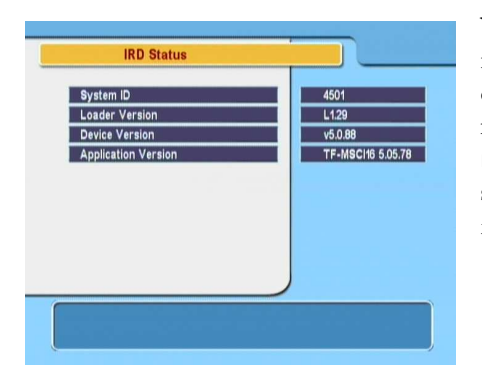

You have to check the firmware information of your digital receiver before downloading a new firmware. Select the Information > IRD Status menu. You should see a screen like the left figure.

Remember the System ID, and download a firmware with the same system identification.

## **NOTE**

You can only update with firmwares of which system identification is identical to that of yours. Otherwise you will fail in firmware update.

### **7.2 From your computer via RS-232 port**

<span id="page-57-1"></span><span id="page-57-0"></span>It is possible to transfer a new firmware to the digital receiver from your computer by connecting them with a RS-232 cable. You need *TFD-Down*, a firmware transfer utility for this, which is available from the website, <http://www.i-topfield.com>.

To update the firmware with this method, perform the following steps:

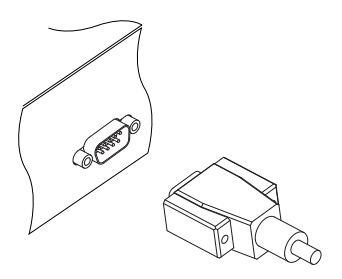

- 1. Download a new firmware applicable to your digital receiver from the Topfield website.
- 2. Turn off the digital receiver.
- 3. Plug one end of a RS-232 cable (9 pin Dsub cable) into the RS-232 port on the digital receiver, and the other end into the matching port on your computer.
- 4. Run *TFD-Down*.

The instructions on how to use *TFD-Down* are as follows:

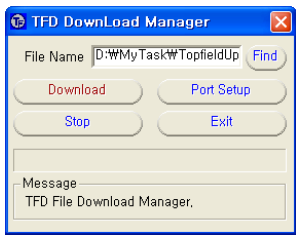

- 1. Press the Find button to select the new firmware file.
- 2. Press the download button, and then turn on the digital receiver to start the file transfer.
- 3. A countdown will be displayed on screen
- 4. Restart the digital receiver when the file transfer is complete.

## **7.3 From another digital receiver via RS-232 port**

<span id="page-58-1"></span><span id="page-58-0"></span>It is possible to transfer the firmware from the digital receiver to another same digital receiver by connecting them with a RS-232 cable. To update the firmware with this method, perform the following steps:

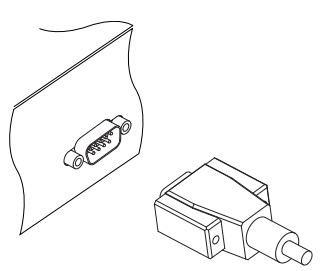

- 1. Turn off the target digital receiver.
- 2. Plug one end of a RS-232 cable (9 pin Dsub cable) into the RS-232 port on the digital receiver, and the other end into the matching port on the other digital receiver.
- 3. Turn on the source digital receiver if not already on.
- 4. Select the Installation > Transfer Firmware to Other IRD menu, then you get asked for confirmation; select Yes.
- 5. Turn on the target digital receiver to start the firmware transfer.
- 6. A progress bar appears showing the progress of the firmware transfer.
- 7. Restart the target digital receiver when the firmware transfer is complete.

# **Index**

<span id="page-59-0"></span>16:9, [18](#page-23-2) 16:9 Display Format, [18](#page-23-2) 22 kHz, [26](#page-31-0) 4:3, [18](#page-23-2)

A/V Output Setting, [16](#page-21-2) Access Control, [22](#page-27-1) Add new TP, [33](#page-38-2) Add Satellite, [32](#page-37-1) Advanced, [31](#page-36-0) AUDIO L, [12](#page-17-0) AUDIO L/R, [9](#page-14-1) Audio Language, [16](#page-21-2) AUDIO R, [12](#page-17-0) Auto, [30](#page-35-0)

Button, [4](#page-9-1)

*C* band, [24](#page-29-3) CAM, [6](#page-11-1) CAS only, [32](#page-37-1) Censorship, [22](#page-27-1) Center extract, [18](#page-23-2) Change PIN Code, [22](#page-27-1) CI, [6](#page-11-1) Common Interface, [6](#page-11-1) Common Interface, [6](#page-11-1)

Date, [43](#page-48-0) Delete, [45](#page-50-0) Delete Satellite, [33](#page-38-2) Delete TP, [33](#page-38-2)

DiSEqC, [26](#page-31-0) DiSEqC 1.0, [26](#page-31-0) DiSEqC 1.1, [26](#page-31-0) DiSEqC Command Mode, [27](#page-32-1) download, [52](#page-57-1) Duration, [43](#page-48-0) DVB, [1](#page-6-2)

Electronic Programme Guide, **[40](#page-45-1)** Every Day, [42](#page-47-0) Every Weekday, [42](#page-47-0) Every Weekend, [42](#page-47-0)

Factory Setting, [33](#page-38-2) Find, [52](#page-57-1) Frequency, [28–](#page-33-1)[31,](#page-36-0) [33](#page-38-2)  $FTA + CAS, 32$  $FTA + CAS, 32$ FTA only, [32](#page-37-1) FTA/Scrambled, [32](#page-37-1)

Goto, [27](#page-32-1) Goto the position, [29](#page-34-1)

Info Box Display Time, [22](#page-27-1) Info Box Position, [23](#page-28-0) information box, [38](#page-43-1) IRD Status, [50](#page-55-2)

*K<sup>u</sup>* band, [25](#page-30-0) keyboard, [48](#page-53-2)

Language Setting, [15](#page-20-2)

Letter Box, [18](#page-23-2) LNB, [25](#page-30-0) LNB Frequency, [25,](#page-30-0) [26](#page-31-0) LNB IN, [9](#page-14-1) LNB IN, [10](#page-15-2) LNB OUT, [9](#page-14-1) LNB OUT, [10](#page-15-2) LNB Power, [26](#page-31-0) LNB Setting, [25](#page-30-0) Local Time, [20](#page-25-1) Lock, [45](#page-50-0)

Manual, [30](#page-35-0) Menu Language, [15](#page-20-2) Mini A, [26](#page-31-0) Mode, [20,](#page-25-1) [42](#page-47-0) mono, [18](#page-23-2) Motor Control, [27,](#page-32-1) [28](#page-33-1) Motorized DiSEqC 1.2, [27](#page-32-1) Motorized DiSEqC 1.3, [28](#page-33-1) Move, [29,](#page-34-1) [45](#page-50-0) Movement, [27](#page-32-1) multi-picture, [37](#page-42-2) multifeed, [41](#page-46-2) My Latitude, [29](#page-34-1) My Longitude, [29](#page-34-1)

Network Search, [30](#page-35-0) NEW, [46](#page-51-1) No block, [22](#page-27-1) normal-screen television, [18](#page-23-2) NTSC, [16](#page-21-2)

One Time, [42](#page-47-0) Organizing Favorites, [46](#page-51-1) Organizing Services, [44](#page-49-2) OSD Transparency, [22](#page-27-1) Other, [26](#page-31-0)

PAL, [16](#page-21-2) Parental Control, [21](#page-26-1) PID, [31](#page-36-0) PIN, [21](#page-26-1) Polarization, [30](#page-35-0)[–32](#page-37-1)

Radio, [42](#page-47-0) radio services list, [45](#page-50-0) Recover, [34](#page-39-0) Rename, [45](#page-50-0) RF Channel, [19](#page-24-3) RF IN, [10](#page-15-2) RF IN, [13](#page-18-3) RF OUT, [9](#page-14-1) RF OUT, [13,](#page-18-3) [19](#page-24-3) RF Output, [19](#page-24-3) RS-232, [10](#page-15-2) RS-232, [49,](#page-54-0) [52,](#page-57-1) [53](#page-58-1) S-VIDEO, [9](#page-14-1) S/PDIF, [9](#page-14-1) S/PIDF, [12](#page-17-0) SAT Name Edit, [32](#page-37-1) SAT/TP Edit, [32](#page-37-1) Satellite, [42](#page-47-0) Satellite Angle, [29](#page-34-1) satellite list, [25,](#page-30-0) [36](#page-41-0) Satellite Name, [25](#page-30-0)[–28,](#page-33-1) [30](#page-35-0)[–33](#page-38-2) Search Mode, [30,](#page-35-0) [31](#page-36-0) Service, [42](#page-47-0) Service Search, [29](#page-34-1) services list, [35](#page-40-4) SMATV, [30](#page-35-0) SMATV, [31](#page-36-0) Sort, [45](#page-50-0) Sort A–Z, [45](#page-50-0) Sort CAS–FTA, [45](#page-50-0) Sort Fav–NoFav, [45](#page-50-0) Sort FTA–CAS, [45](#page-50-0) Sort Sat Name, [46](#page-51-1) Sound Mode, [18](#page-23-2) Space, [48](#page-53-2) specifications, [8,](#page-13-2) [10](#page-15-2) Start Search, [32](#page-37-1) stereo, [18](#page-23-2) Store, [28,](#page-33-1) [34](#page-39-0) subtitle, **[39](#page-44-3)** Subtitle Language, [16](#page-21-2) Symbol Rate, [30,](#page-35-0) [31](#page-36-0) System ID, [50](#page-55-2) System Recovery, [34](#page-39-0)

System Setting, [22,](#page-27-1) [23](#page-28-0) teletext, **[39](#page-44-3)** television services list, [45](#page-50-0) *TFD-Down*, [52](#page-57-1) time format, [20](#page-25-1) Time Offset, [20](#page-25-1) Time Setting, [20,](#page-25-1) [22](#page-27-1) timer list, [42](#page-47-0) Timer Setting, [42](#page-47-0) Total block, [22](#page-27-1) Transfer Data to Other IRD, [49](#page-54-0) Transfer Firmware to Other IRD, [53](#page-58-1) Transponder, [28,](#page-33-1) [29](#page-34-1) transponder, **[1](#page-6-2)** TV, [9](#page-14-1) TV, [11,](#page-16-1) [42](#page-47-0) TV Aspect Ratio, [18](#page-23-2) TV Type, [17](#page-22-2) Type, [42](#page-47-0) USALS, [28](#page-33-1) USALS Setting, [28](#page-33-1) User, [27](#page-32-1) VCR, [9](#page-14-1) VCR, [13](#page-18-3) VCR Scart Type, [17](#page-22-2) VIDEO, [9](#page-14-1) VIDEO, [11,](#page-16-1) [12](#page-17-0) Video Output, [17](#page-22-2) Wakeup Time, [43](#page-48-0) Weekly, [42](#page-47-0) wide-screen television, [18](#page-23-2)

Download from Www.Somanuals.com. All Manuals Search And Download.

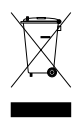

#### **Correct disposal of this product**

This marking shown on the product or its literature indicates that it should not be disposed with other household wastes at the end of its working life. To prevent possible harm to the environment or human health from uncontrolled waste disposal, please separate this from other types of wastes and recycle it responsibly to promote the sustainable reuse of material resources.

Household users should contact either the retailer where they purchased this product or their local government office for details of where and how they can dispose this product for environmentally safe recycling.

Business users should contact their supplier and check the terms and conditions of the purchase contract. This product should not be mixed with other commercial wastes for disposal.

Topfield continues to improve the digital receiver which this guide explains. So some explanations and illustrations in this guide could be different from the actual digital receiver.

Copyright © 2007, Topfield Co., Ltd. English version <http://www.i-topfield.com> 110T-15144-201-0

Free Manuals Download Website [http://myh66.com](http://myh66.com/) [http://usermanuals.us](http://usermanuals.us/) [http://www.somanuals.com](http://www.somanuals.com/) [http://www.4manuals.cc](http://www.4manuals.cc/) [http://www.manual-lib.com](http://www.manual-lib.com/) [http://www.404manual.com](http://www.404manual.com/) [http://www.luxmanual.com](http://www.luxmanual.com/) [http://aubethermostatmanual.com](http://aubethermostatmanual.com/) Golf course search by state [http://golfingnear.com](http://www.golfingnear.com/)

Email search by domain

[http://emailbydomain.com](http://emailbydomain.com/) Auto manuals search

[http://auto.somanuals.com](http://auto.somanuals.com/) TV manuals search

[http://tv.somanuals.com](http://tv.somanuals.com/)